## HP Connect-It

Software version: 9.40

## TCM integration

Document Release Date: 2 March 2012 Software Release Date: March 2012

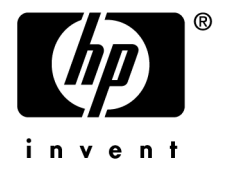

## Legal Notices

#### **Copyright Notices**

© Copyright 1994-2012 Hewlett-Packard Development Company, L.P.

#### **Restricted Rights Legend**

Confidential computer software.

Valid license from HP required for possession, use or copying.

Consistent with FAR 12.211 and 12.212, Commercial Computer Software, Computer Software Documentation, and Technical Data for Commercial Items are licensed to the U.S. Government under vendor's standard commercial license.

#### **Warranty**

The only warranties for HP products and services are set forth in the express warranty statements accompanying such products and services.

Nothing herein should be construed as constituting an additional warranty.

HP shall not be liable for technical or editorial errors or omissions contained herein.

The information contained herein is subject to change without notice.

For information about third-party and/or open source license agreements, or to view open source code, use one of the following ways:

- <sup>n</sup> In the ThirdParty directory of the Connect-It installation CD-ROM
- n In the directories in which the binary files of the third-party and/or open source tools are located after installation of Connect-It.
- n Through the component's url indicated in the Connect-It **Open Source and Third-Party Software License Agreements** guide

#### **Trademark Notices**

- n Adobe®, Adobe logo®, Acrobat® and Acrobat Logo® are trademarks of Adobe Systems Incorporated.
- n Corel® and Corel logo® are trademarks or registered trademarks of Corel Corporation or Corel Corporation Limited.
- Java is a registered trademark of Oracle and/or its affiliates.
- n Microsoft®, Windows®, Windows NT®, Windows® XP, Windows Mobile® and Windows Vista® are U.S. registered trademarks of Microsoft Corporation.
- Oracle® is a registered trademark of Oracle Corporation and/or its affiliates.
- UNIX<sup>®</sup> is a registered trademark of The Open Group.

# Table of Contents

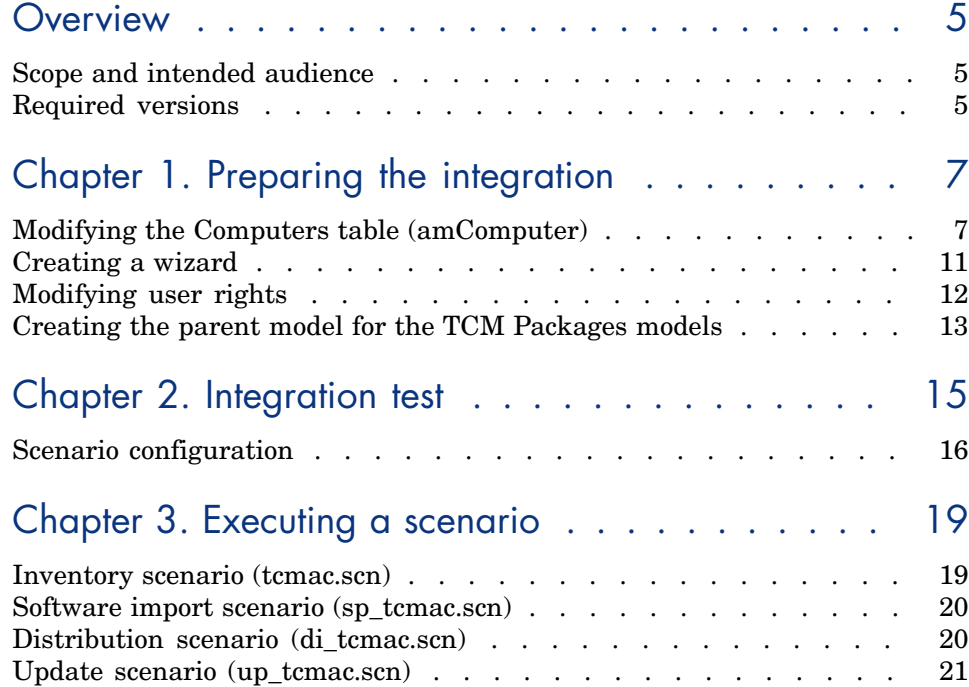

## **Overview**

<span id="page-4-1"></span><span id="page-4-0"></span>This guide covers the main points of integration between Tivoli Configuration Manager and Asset Manager. For a more detailed or specific description of the integration, scenario, or customization, refer to the Tivoli Configuration Manager and/or Asset Manager User's Guides.

### Scope and intended audience

This guide and all the associated documents were originally written for internal use at HP, in particular for the Research and Development Marketing departments to improve production extension and integration.

<span id="page-4-2"></span>For this reason, it does not fulfill the requirements of a proper user's guide and is provided with Connect-It for technical support for the integration process. Hewlett-Packard Development Company, L.P. reserves the right to extend the functional content of this document for future versions of Connect-It.

#### Required versions

This integration project is compatible with the following software versions:

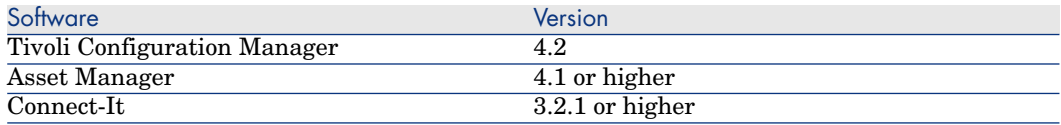

Make sure this software is correctly installed and configured on your system before going any further.

## 1 Preparing the integration

<span id="page-6-0"></span>This chapter details the preliminary steps to accomplish before testing integration of both products.

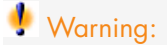

<span id="page-6-1"></span>Before making any modification to your Asset Manager database, we highly recommend making a full backup.

#### Modifying the Computers table (amComputer)

In this step, we are going to modify the structure of the **amComputer** to add, in particular, the fields required by the integration process. To do this, execute Asset Manager Database Administrator and select **amComputer** from the list of tables.

#### Creating additional fields

We are going to create two extra fields in the **amComputer** table:

- 1 **DistributionID**
- 2 **seTCMCurrentState**

To create the **DistributionID** field:

- 1 Select the **Display/ Fields** menu,
- 2 Click **New**,
- 3 Populated the fields in the window that is displayed with the information contained in the following table:

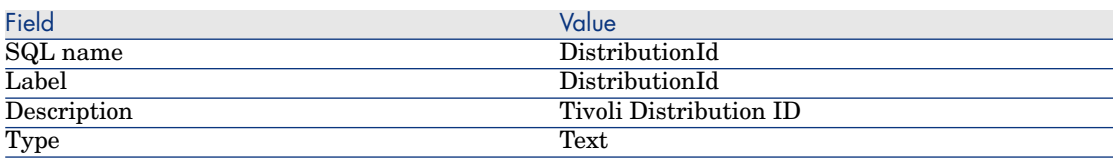

4 Set the **Size** field in the **General** tab to **32**.

To create the **seTCMCurrentState** field:

- 1 Select the **Display/ Fields** menu,
- 2 Click **New**,
- 3 Populated the fields in the window that is displayed with the information contained in the following table:

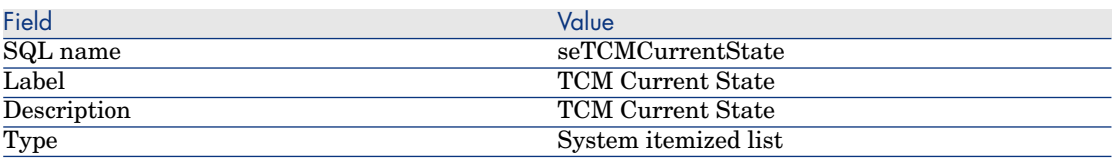

4 Set the **Format** field in the **General** tab to the following value:

```
No Distribution|0|Distribution request performed in AssetCenter|1|Distr
ibution request sent to TCM|2|Distribution pending|3|Distribution succe
ssful|4|Distribution failed|5
```
#### Creating additional links

To create the **TCMErrMsg** link:

- 1 Select the Computers table (**amComputer**) from the list of tables,
- 2 Select the **Display/ Links** menu,
- 3 Click **New**,
- 4 Populated the fields in the window that is displayed with the information contained in the following table:

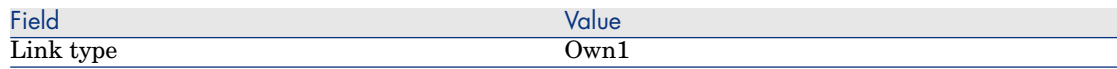

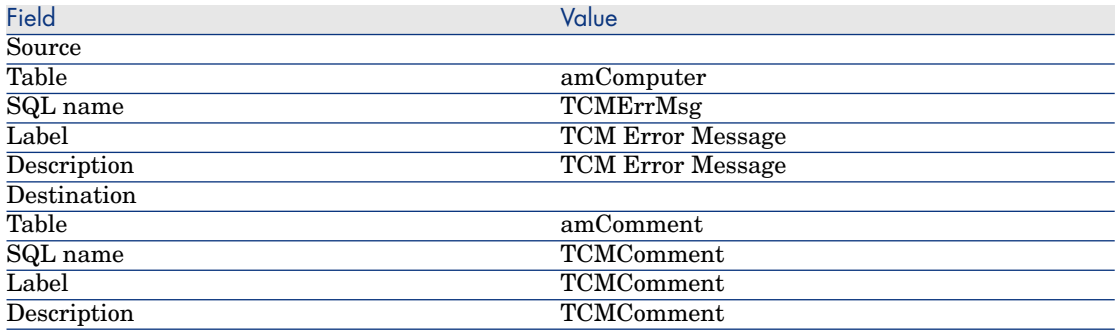

#### Creating an additional page

To create the **PgDistribution** page:

- 1 Select the Computers table (**amComputer**) from the list of tables,
- 2 Select the **Display/ Pages** menu,
- 3 Click **New**,
- 4 Populate the fields in the **General** tab with the information contained in the following table:

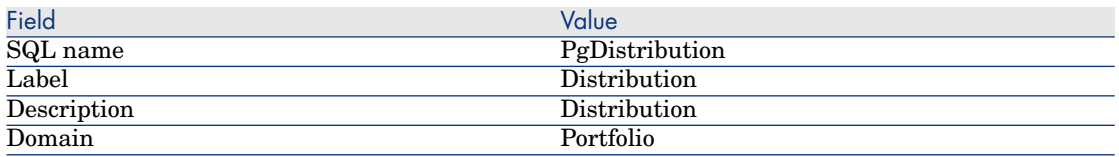

- 5 Click **Create**,
- 6 Select the **Content** tab and add the fields and links created previously in the following order: **DistributionId**, **seTCMCurrentState** and finally **TCMErrMsg**,
- 7 Select the **Display/ Screens** menu,
- 8 Select the **sysamComputer** screen
- 9 Click the **Pages** tab and add the new page to the detail pages ( $\blacktriangleright$  button).
- 10 Click **Modify**.

#### Modifying the detail screens

We are going to modify two new detail screens for the **amComputer** table:

1 The screen with SQL name **sysamComputer**

2 The screen with SQL name **sysamComputerDa**

To do this:

- 1 Select the Computers table (**amComputer**) from the list of tables,
- 2 Select the **Display/ Details** menu. This list includes the two screen mentioned previously,
- 3 Select the screen with SQL name **sysamComputer**, then perform the following operations:
	- <sup>n</sup> Click the **Buttons** tab,
	- Click  $\bullet$  and edit each item of information concerning the new button using the information contained in the following table:

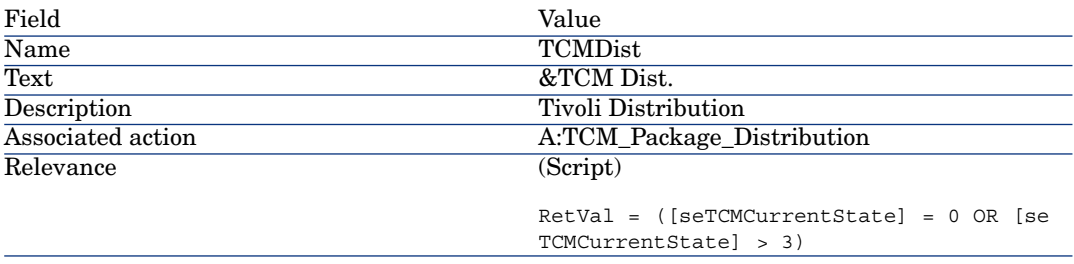

- <sup>n</sup> Click the **Pages** tab and add the **PgDistribution** page created earlier.
- Confirm your modifications.
- 4 Select the screen with SQL name **sysamComputerDa**, then perform the following operations:
	- <sup>n</sup> Click the **Buttons** tab,
	- $\blacksquare$  Click  $\blacklozenge$  and edit each item of information concerning the new button using the information contained in the following table:

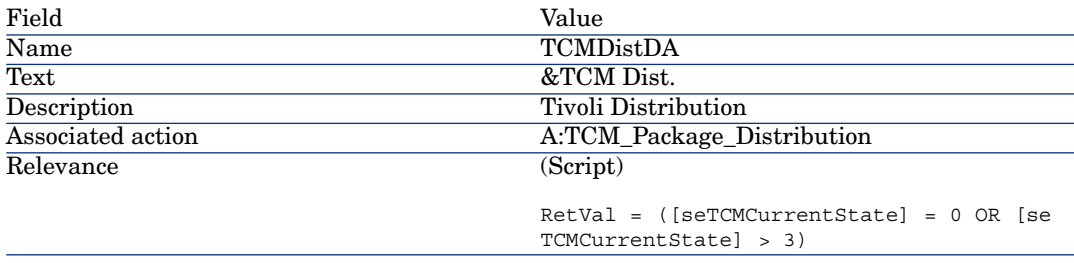

- <sup>n</sup> Click the **Pages** tab and add the **PgDistribution** page created earlier.
- Confirm your modifications.

### Creating a wizard

<span id="page-10-0"></span>For this step, we are going to connect to the Asset Manager database as the connector. We will now create a new wizard for integration:

- 1 Select the **Tools/ Actions/ Edit** menu,
- 2 Click **New**,
- 3 Select **Wizard** as the **Type** of the new action and enter the information given in the following table:

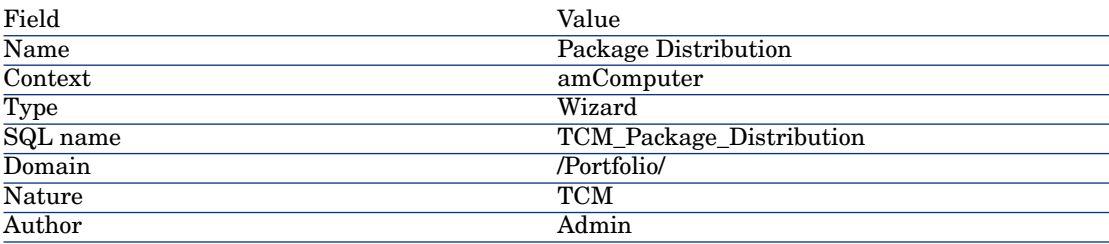

<sup>4</sup> Select the **Wizard** tab, then click the <sup>A</sup> icon and replace the lines of text with the following program:

```
GLOBAL =Dim strMsgInProgress As String
}
NAME = "tcmpackdist"
TITLE = "TCM Package distribution"
TRANSITION = ""
VERSION = "3264"
{ START START
{_{\rm{DO}}} =
strMsgInProgress="TCM delivery already in progress,Please try later"
}
TO = "PAGE1"
}
{ PAGE PAGE1
TITLE = RetVal="TCM Package distribution on " & [Name]
{ LABEL ERRMSG
CAPTION = RetVal="<br />b><center>" & strMsgInProgress & "</center></b>"
VISIBLE = RetVal=([seTCMCurrentState] > 0 AND [seTCMCurrentState] < 6)
}
{ DBLISTBOX dbTCMInstall
COLNAME = "Name"
FILTER = "Parent.Barcode='TCMPACKAGE'"
LABEL = "TCM Packages list"
MANDATORY = 1
READONLY = RetVal=([seTCMCurrentState] > 0 AND [seTCMCurrentState] < 4)
TABLE = "amModel"
```

```
TREE = 0VALUE = " -1"}
}
{ FINISH FINISH
\{ DO =if [seTCMCurrentState] = 0 OR ([seTCMCurrentState] >= 4)Then
Dim strModelName As String, lErr As Long
Dim hr As Long
hr=amGetRecordFromMainId("amComputer", [lComputerId])
lErr=amSetFieldLongValue(hr, "seTCMCurrentState", 1)
lErr=amSetFieldStrValue(hr, "DistributionId", "")
lErr=amSetFieldStrValue(hr, "TCMErrMsg.memComment", " ")
lErr=amUpdateRecord(hr)
lErr = AmReleaseHandle(hr)
hr = AmCreateRecord("amOutputEvent")
strModelName = amDbGetString("SELECT Name FROM amModel WHERE lModelId=" &{
PAGE1.dbTCMInstall})
lErr = AmSetFieldStrValue(hr, "Category", "TCM" )
lErr = AmSetFieldStrValue(hr, "memMessage", CHR(34) & "@" & strModelName
\kappa CHR(34) \kappa " \varpi" \kappa [Name])
lErr = AmInsertRecord(hr)
if lErr = 0 Then
amlog("Order to deploy " & strModelName & " on " & [Name] & " sent.")
else
amlog("Problem during event creation. Deployment not submitted")
end if
lErr = AmReleaseHandle(hr)
lErr = amProgress(100)
else
amlog(strMsgInProgress)
amLog("Distribution Id being installed: " & [DistributionId] & " Current s
tate: " & [seTCMCurrentState])
end if
}
SUMMARY = 1}
```
### <span id="page-11-0"></span>Modifying user rights

We are now going to modify the user rights on the **amComputer** table to take into account the new fields and links just created. To do this:

- 1 Select the **Administration/ User rights** menu,
- 2 For each user right associated with a login connecting to the database in the context of the integration, you must specify the user rights for the fields and links created previously (**DistributionId**, **seTCMCurrentState** and

<span id="page-12-0"></span>**TCMErrMsg**). We recommend granting full rights (read, insert, and update) for these fields.

## Creating the parent model for the TCM Packages models

Perform the following steps:

- 1 Select the **Portfolio/ Models** menu,
- 2 Create a new model with the information contained in the following table:

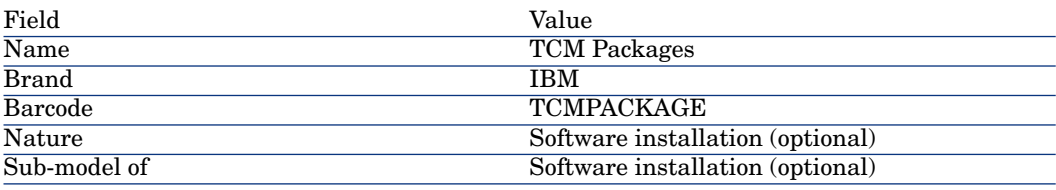

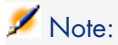

Connect-It will store the TCM packages on this model.

The database is now ready for integration.

## 2 Integration test

<span id="page-14-0"></span>The following scenarios are provided with Connect-It for the integration of Asset Manager with Tivoli Configuration Manager:

- A standard inventory scenario,  $t_{\text{c}}$  and  $t_{\text{c}}$ , available in one of the following directories:
	- n scenario\tivoli\tcm\tcm42ac41, for integration with Asset Manager 4.1.x or 4.2.x.
	- scenario\tivoli\tcm\tcm42ac43, for integration with Asset Manager 4.3.x.
- **s** software distribution scenarios for integration with Asset Manager  $4.3.x$ , located in the scenario\tivoli\tcm sd\tcmsd42ac43 directory

The following is a brief description of the different scenarios:

- <sup>n</sup> tcmac.scn:This scenario imports inventory and software installation data.
- <sup>n</sup> di\_tcmsdac.scn: When a software installation request is made in Asset Manager, an event is saved in the Output Events table in Asset Manager. This scenario reads these events and executes the TCM software installation command.
- poses parameters in spatial in section imports the software packages defined in Tivoli Configuration Manager.
- n up temsdac.scn: This scenario propagates the information concerning the status of software installations in progress to Asset Manager.

### Note:

<span id="page-15-0"></span>Before testing the integration, make sure all the steps in the previous chapter have been properly carried out.

### Scenario configuration

#### Distribution scenario (di\_tcmac.scn)

#### Warning:

- This scenario must be executed on a TRM server.
- This scenario must be executed on a computer on which Asset Manager is "visible": Database layer installed, Asset Manager installed locally and configured to connect to the database.

Load the di tcmac.scn scenario located in the following sub-folder of the Connect-It installation folder:

scenario\tivoli\tcm sd\tcmsd42ac43

Execute the following steps:

- 1 Right-click the **Asset Manager** connector.
- 2 Select **Configurer le connecteur**. Connect-It start the connector configuration wizard.
- 3 Click **Next** and configure the connection to the Asset Manager database; Populate the **Connection**, **Login** and **Password** fields.
- 4 Click **Finish**.

If you are running Connect-It on Unix, you must update the shell script provided with Connect-It:

- 1 Click the mapping box, and then select the **Mappings** tab.
- 2 Select the mapping and double-click it to edit it.
- 3 Modify the mapping script of the **Name** sub-element of the **Command** element to set it to the following value:

scenario\tivoli\tcm\_sd\tcmsd42ac43\tcm.sh

#### Inventory scenario (tcmac.scn)

**Warning:** 

- This scenario must be executed on a TRM server.
- $\blacksquare$  This scenario must be executed on a computer on which Asset Manager is "visible": Database layer installed, Asset Manager installed locally and configured to connect to the database.

Load the tcmac.scn scenario located in the sub-directory corresponding to the version of Asset Manager you are using.

Execute the following steps:

- 1 Right-click the **Tivoli Configuration Manager** connector.
- 2 Select **Configurer le connecteur**. Connect-It start the connector configuration wizard.
- 3 Click **Next** twice and configure the connection to the Asset Manager database; Populate the **ODBC data source**, **Login** and **Password** fields.
- 4 Click **Tester** to test the connection.
- 5 Click **Finish**.

Note:

Configure the **Asset Manager** as for the distribution scenario.

#### Software import scenario (sp\_tcmac.scn)

Warning:

- $\blacksquare$  This scenario must be executed on a TRM server.
- This scenario must be executed on a computer on which Asset Manager is "visible": Database layer installed, Asset Manager installed locally and configured to connect to the database.

Load the sp\_tcmac.scn scenario located in the following sub-folder of the Connect-It installation folder:

scenario\tivoli\tcm sd\tcmsd42ac43

Configure the **Asset Manager** and **Tivoli Configuration Manager** connectors as for the inventory scenario.

#### Update scenario (up\_tcmac.scn)

### **Warning:**

- This scenario recovers the data from the DIST\_STATE table located the MDist2 server.
- n This scenario must be executed on a computer on which Asset Manager is "visible": Database layer installed, Asset Manager installed locally and configured to connect to the database.

Load the up tcmac.scn scenario located in the following sub-folder of the Connect-It installation folder:

scenario\tivoli\tcm sd\tcmsd42ac43

Configure the **Asset Manager** and **Tivoli Configuration Manager** connectors as for the inventory scenario.

## 3 Executing a scenario

<span id="page-18-1"></span><span id="page-18-0"></span>This chapter provides information on the different scenarios that you can execute in the context of the integration of Asset Manager and Tivoli Configuration Manager.

### Inventory scenario (tcmac.scn)

- 1 Load the tcmac.scn scenario located in the sub-directory corresponding to the version of Asset Manager you are using.
- 2 Start production by clicking  $\blacktriangleright$ .

Note:

Only the inventory information is processed by this scenario.

3 If no errors occur, the Asset Manager database is populated with the information on the computers. The following table details the tables (and the fields and links) impacted by executing this scenario.

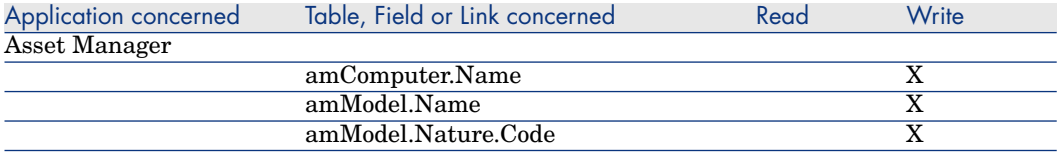

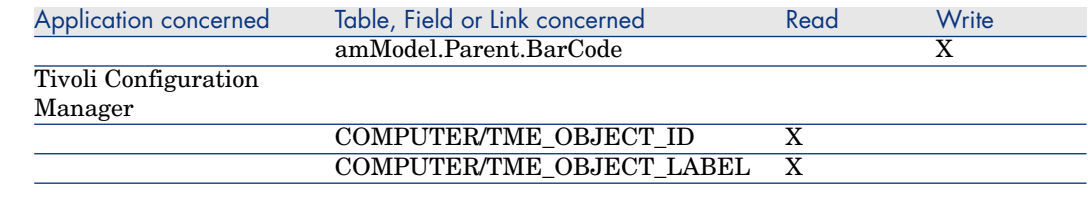

#### Software import scenario (sp\_tcmac.scn)

<span id="page-19-0"></span>1 Load the scenario sp\_tcmac.scn located in the following sub-folder of the Connect-It installation folder:

scenario\tivoli\tcm sd\tcmsd42ac43

- 2 Start production by clicking  $\blacktriangleright$ .
- 3 If no errors occur, the Asset Manager database is populated with the information on the software. The following table details the tables (and the fields and links) impacted by executing this scenario.

<span id="page-19-1"></span>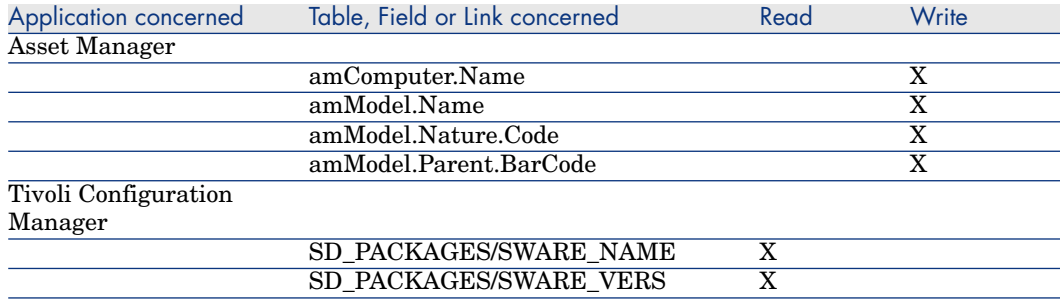

### Distribution scenario (di\_tcmac.scn)

1 Load the scenario di\_tcmac.scn located in the following sub-folder of the Connect-It installation folder:

scenario\tivoli\tcm sd\tcmsd42ac43

- 2 Start production by clicking  $\blacktriangleright$ .
- 3 If no errors occur, the software installation request is sent to Tivoli Configuration Manager. The following table details the tables (and the fields and links) impacted by executing this scenario.

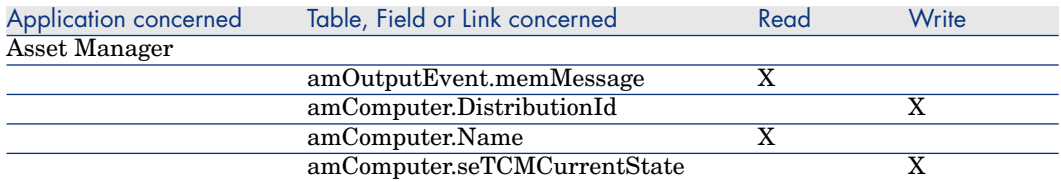

The following diagram details of the workflow of the process:

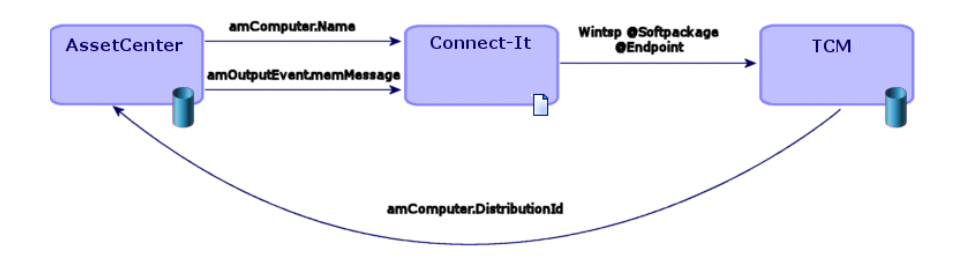

Connect-It executes the following command:

```
winstsp -u y @Softpackage @Endpoint
```
with the following values for the parameters:

- **Softpackage**: amOutputEvent.memMessage
- <sup>n</sup> **Endpoint**: amComputer.Name

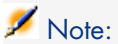

<span id="page-20-0"></span>The **-u y** option is used. The package is installed in reversible mode. Thus, if ever a problem is encountered, the installation can be cancelled.

### Update scenario (up\_tcmac.scn)

1 Load the up tcmac.scn scenario located in the following sub-folder of the Connect-It installation folder:

scenario\tivoli\tcm sd\tcmsd42ac43

- 2 Start production by clicking  $\blacktriangleright$ .
- 3 If no errors occur, the status of the software installation as shown in Tivoli Configuration Manager is propagated to Asset Manager.The following table details the tables (and fields and links) impacted by executing this scenario.

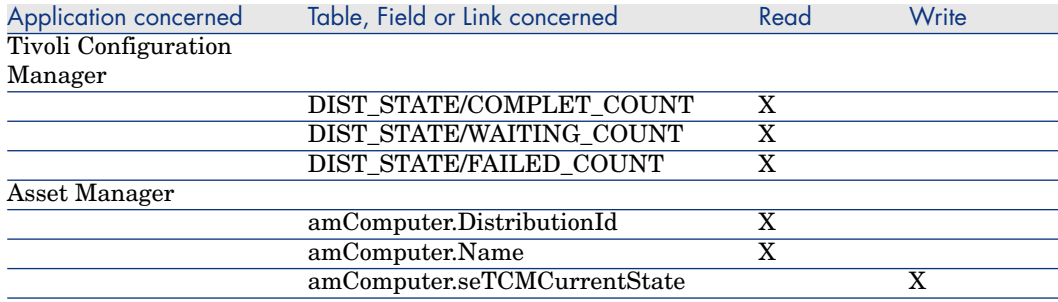

#### Possible values for the **amComputer.seTCMCurrentState** field:

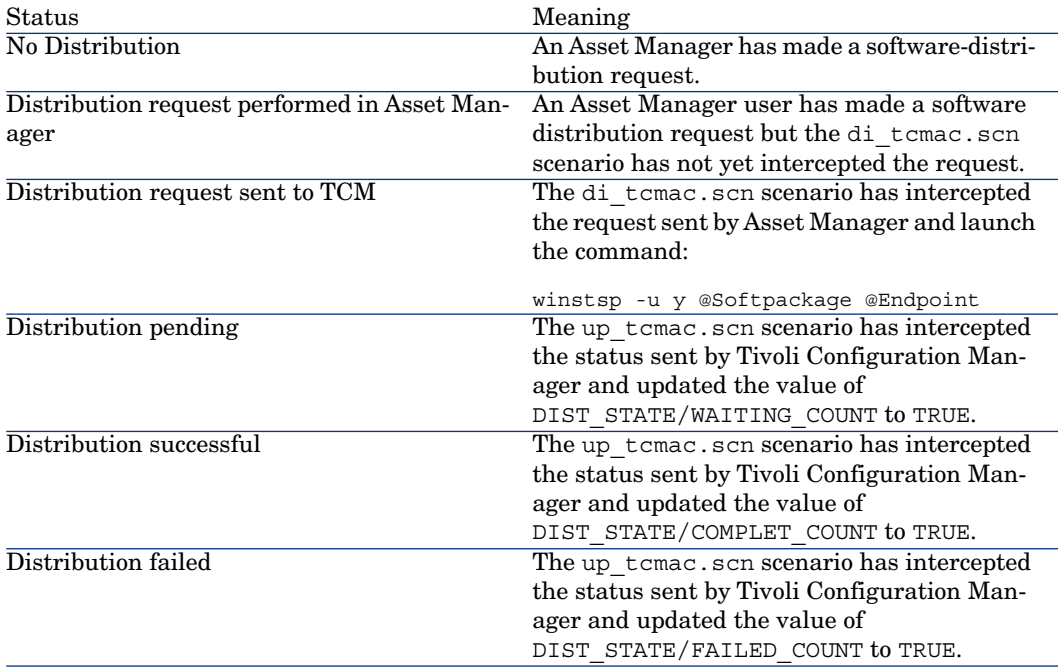